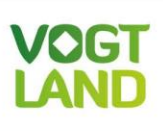

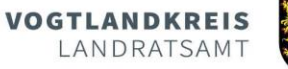

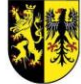

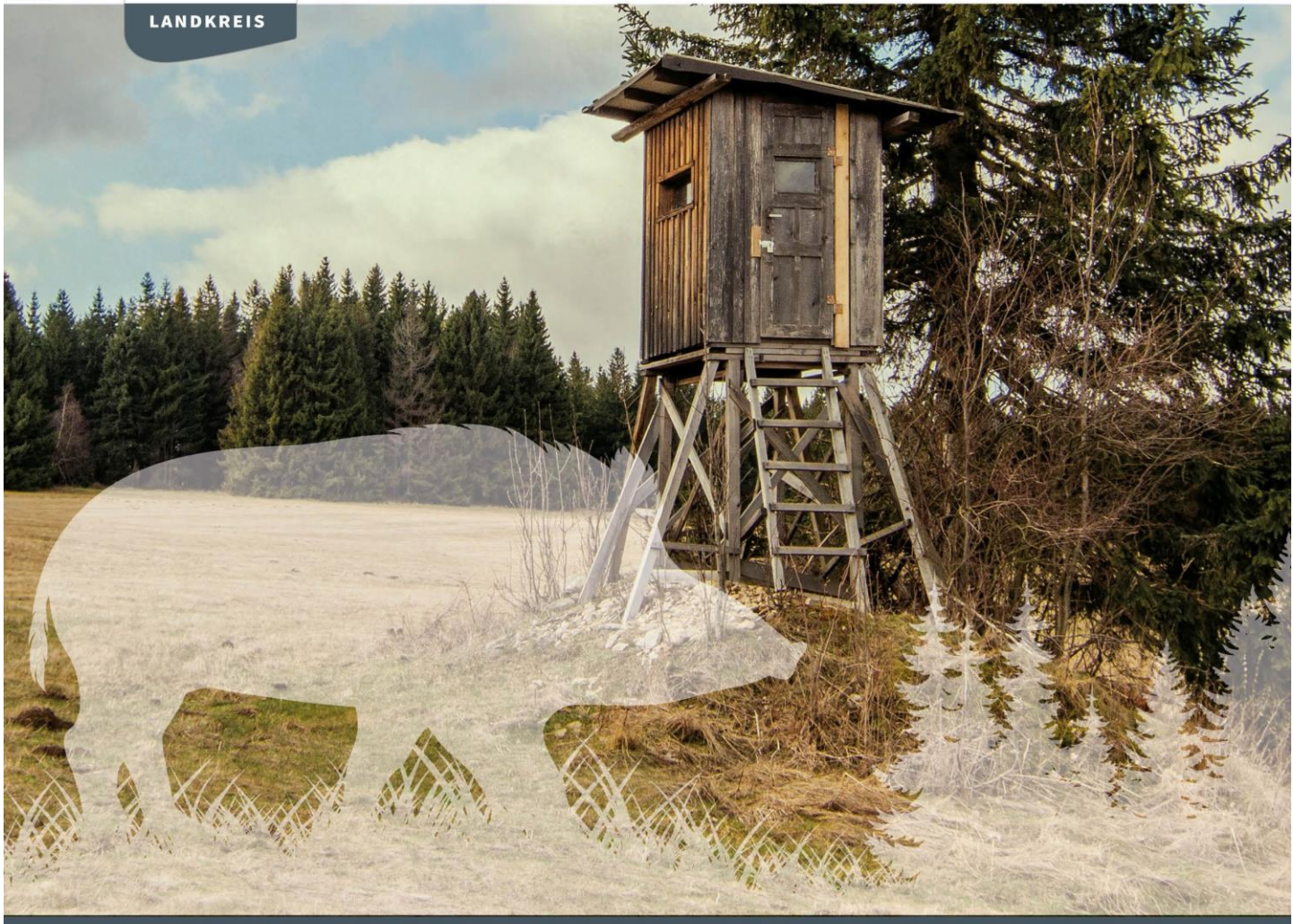

LEBENSMITTELÜBERWACHUNGS- UND VETERINÄRAMT

Leitfaden zur Erweiterung des Sächsischen Schwarzwildmonitorings

www.vogtlandkreis.de

# **Leitfaden zur Erweiterung des Sächsischen Schwarzwildmonitorings**

- **1.** Allgemeine Informationen
- **2.** Anmeldung
- **3.** Erste Schritte persönliche Daten anlegen/prüfen
- **4.** Als JAB einen Online-Helfer anlegen
- **5.** Als Online-Helfer registrieren
- **6.** Dokumentvorlagen
- **7.** Erfassen eines Abschusses
- **8.** ASP- und Trichinenfreiheit
- **9.** Anlagen

# **1. Allgemeine Informationen**

Das Sächsische Schwarzwildmonitoring wurde zum 01.02.2024 um ein Modul zur ASP-Probendatenerfassung erweitert. Sie haben die Möglichkeit, die notwendigen Eintragungen entweder an einem PC oder über eine "App" einzugeben. Es handelt sich allerdings nicht um eine richtige App, sondern um eine browserbasierte Anwendung, die dem Smartphone-Display angepasst wurde. Die Anwendung für Smartphones finden Sie auf [www.wildmonitoring.de.](http://www.wildmonitoring.de/)

Sie erhalten ab sofort eine neue Wildmarke (Wild-ID) mit QR-Code. Diese ersetzt die bisherigen Metall-Wildmarken (Verwendung nur für Schwarzwild). Ihre Restbestände der Metall-Wildmarken können Sie für dieses Jagdjahr (bis 31.03.2024) noch nutzen. Ab 01.04.2024 gelten für Schwarzwild nur noch die neuen Wild-ID´s. Zusätzlich zu dem QR-Code besitzt jede Wild-ID einen eindeutigen aufgedruckten Code im Format: XY-12345 und vier Klebeetiketten mit diesem Code. Die **4 Klebeetiketten** sind wie folgt zu verwenden:

- 1 Klebeetikett wird auf den Probenbegleitschein der Blutproben aufgeklebt
- 1 2 Klebeetiketten werden zur Identifizierung auf die Trichinenprobe geklebt (Wildursprungsschein & Trichinenprobenbeutel)
- 1 Klebeetikett dient als Reserve bzw. kann dieses auf weiteren Dokumenten, wie Antrag auf Aufwandsentschädigung verwendet werden

Abbildung neue Wild.ID:

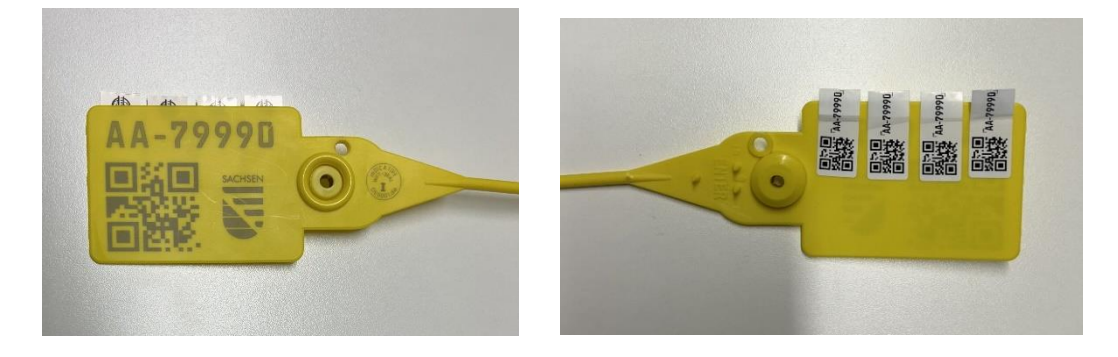

Bitte beachten Sie, dass nur noch Proben im LÜVA Vogtlandkreis angenommen und bearbeitet werden können, bei denen der Erlegeort im Vogtlandkreis liegt.

# **2. Anmeldung:**

Zunächst melden Sie sich mit Ihren Zugangsdaten im SWM an -> www.wildmonitoring.de Der Jagdausübungsberechtige (JAB), der die Strecke über das Schwarzwildmonitoring bereits an die Untere Jagdbehörde gemeldet hat, hat einen Zugang.

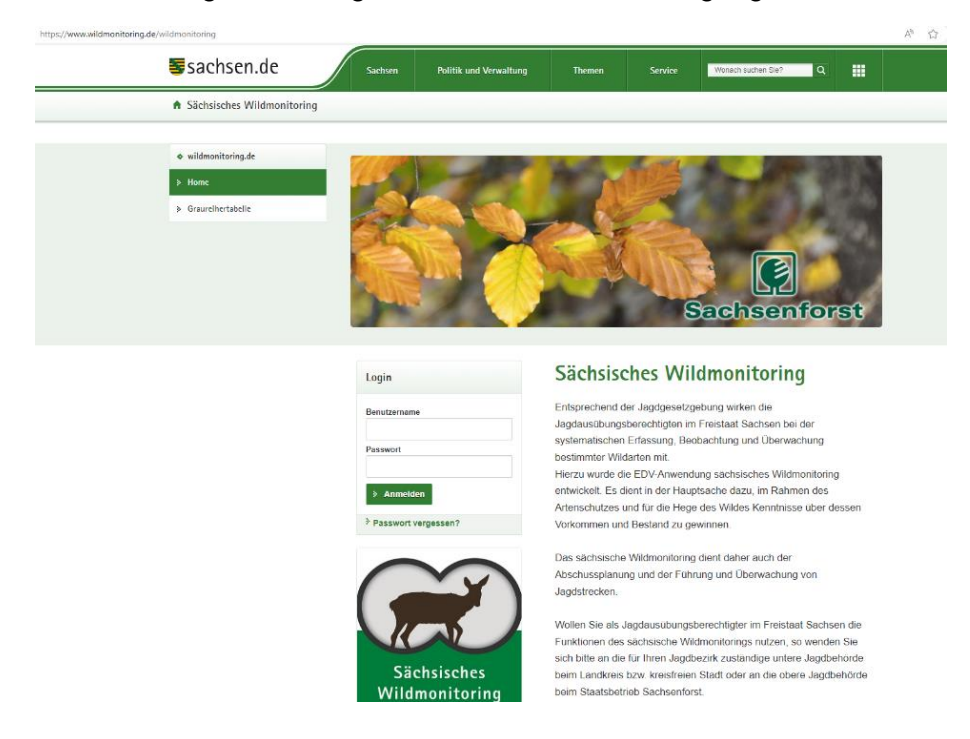

# **3. Erste Schritte – persönliche Daten anlegen bzw. prüfen:**

Bitte zwingend die persönlichen Daten unter "Verwaltung -> persönliche Daten" prüfen und ggf. anpassen oder ändern. Die Daten sollten immer auf dem aktuellen Stand sein. Wichtig ist, dass eine Telefonnummer, eine E-Mail-Adresse und die Bankdaten hinterlegt sind.

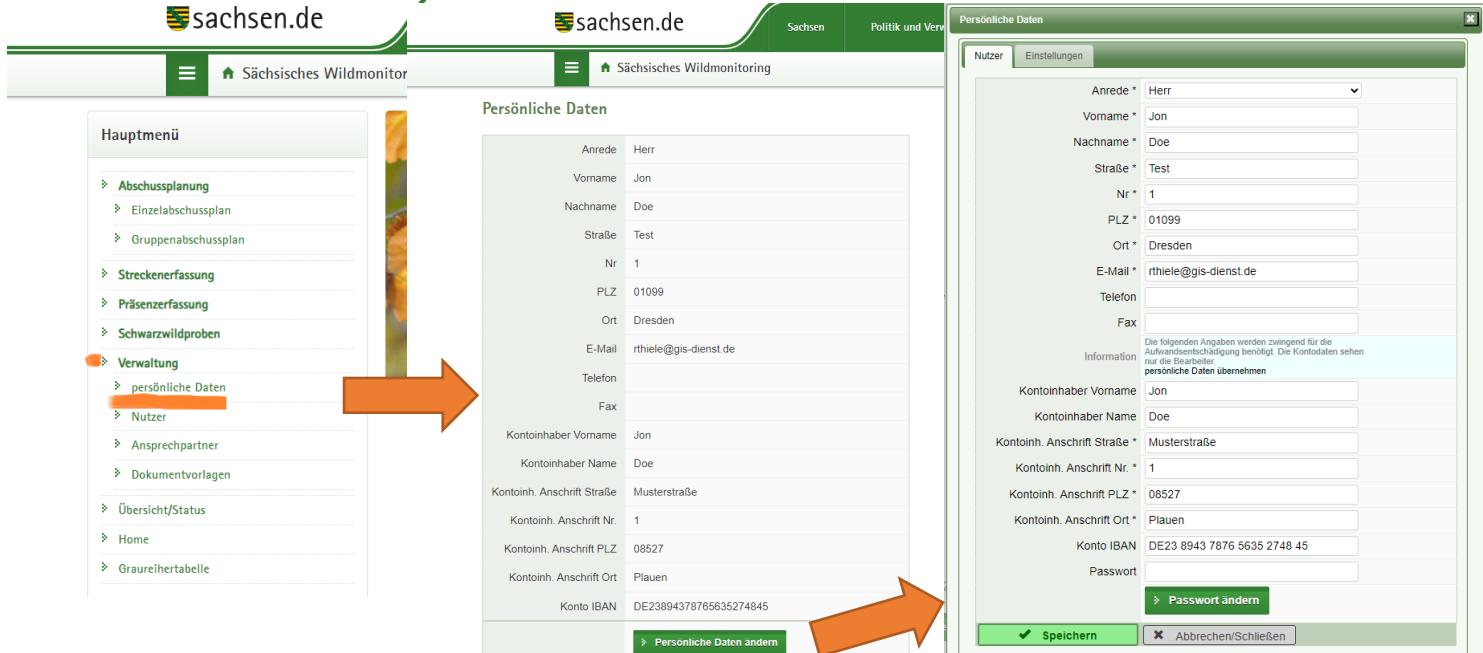

# **4. Als JAB einen Online-Helfer anlegen:**

Für jeden Jagdbezirk ist ein Hauptverantwortlicher Jäger, der Jagdausübungsberechtigte (JAB) bestimmt, dieser hat bereits einen Zugang für das Sächsische Schwarzwildmonitoring. Alle anderen Jäger im Jagdbezirk werden vom JAB als Online-Helfer hinterlegt und können im Anschluss das neue Modul ebenfalls nutzen. Ein Online-Helfer wird wie folgt angelegt:

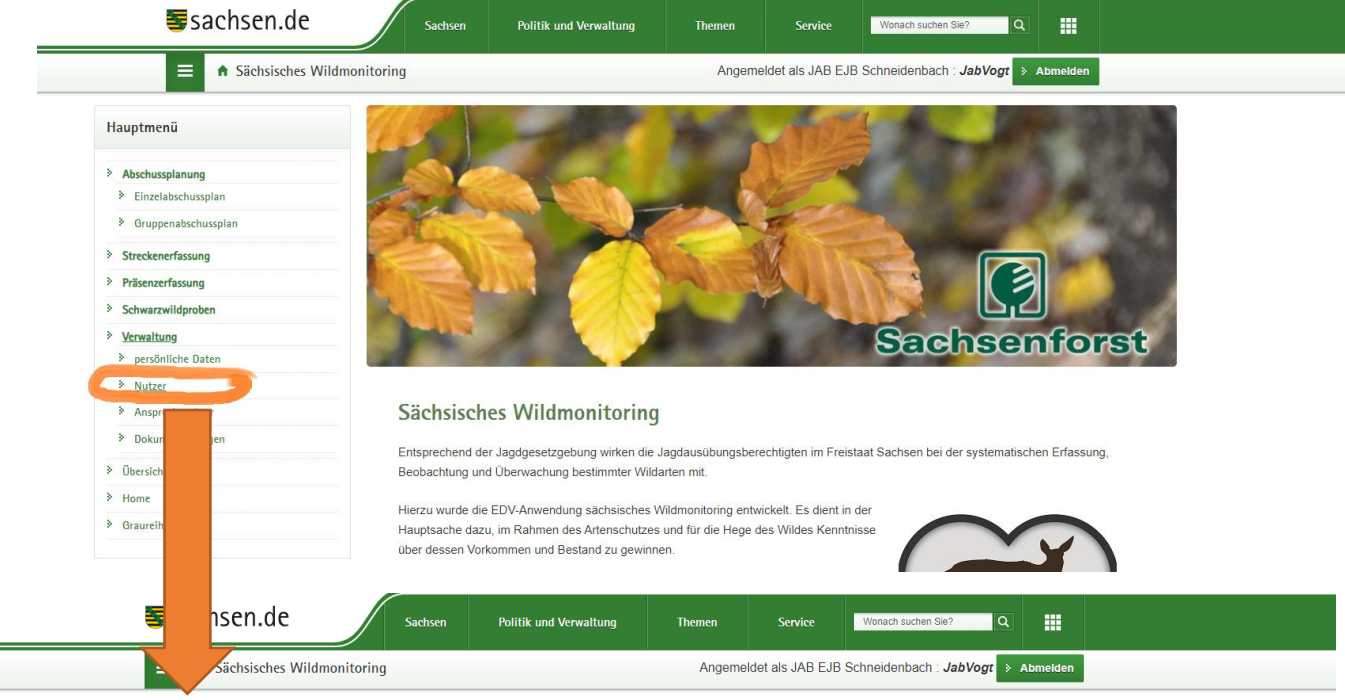

Nutzer verwalten

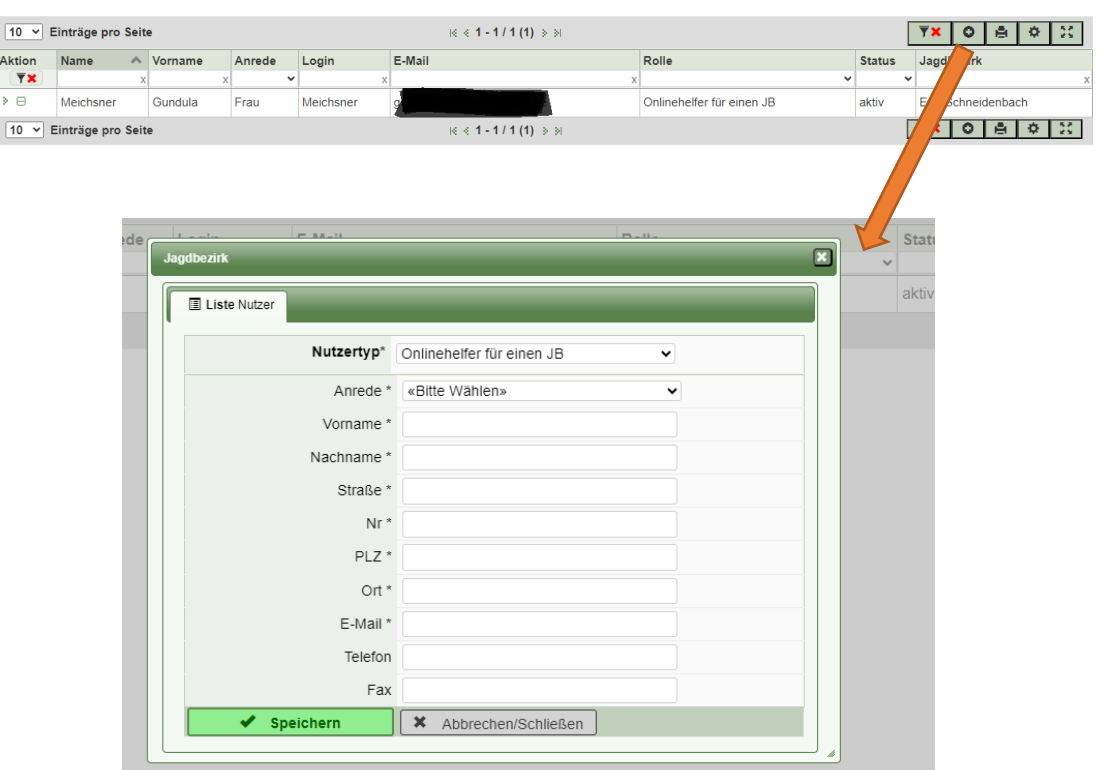

In der Hauptmenüleiste unter "Verwaltung -> Nutzer" können alle bereits angelegten Online-Helfer eingesehen und auch bearbeitet werden. Ein neuer Online-Helfer wird über die "Plus-Taste" (+) rechts oben angelegt. Daraufhin öffnet sich ein neues Fenster, in dem die notwendigen Daten zum Online-Helfer abgefragt werden. Sobald alle Pflichtfelder ausgefüllt wurden, wird über das Feld Speichern eine Registrierungs-E-Mail an den Online-Helfer versendet.

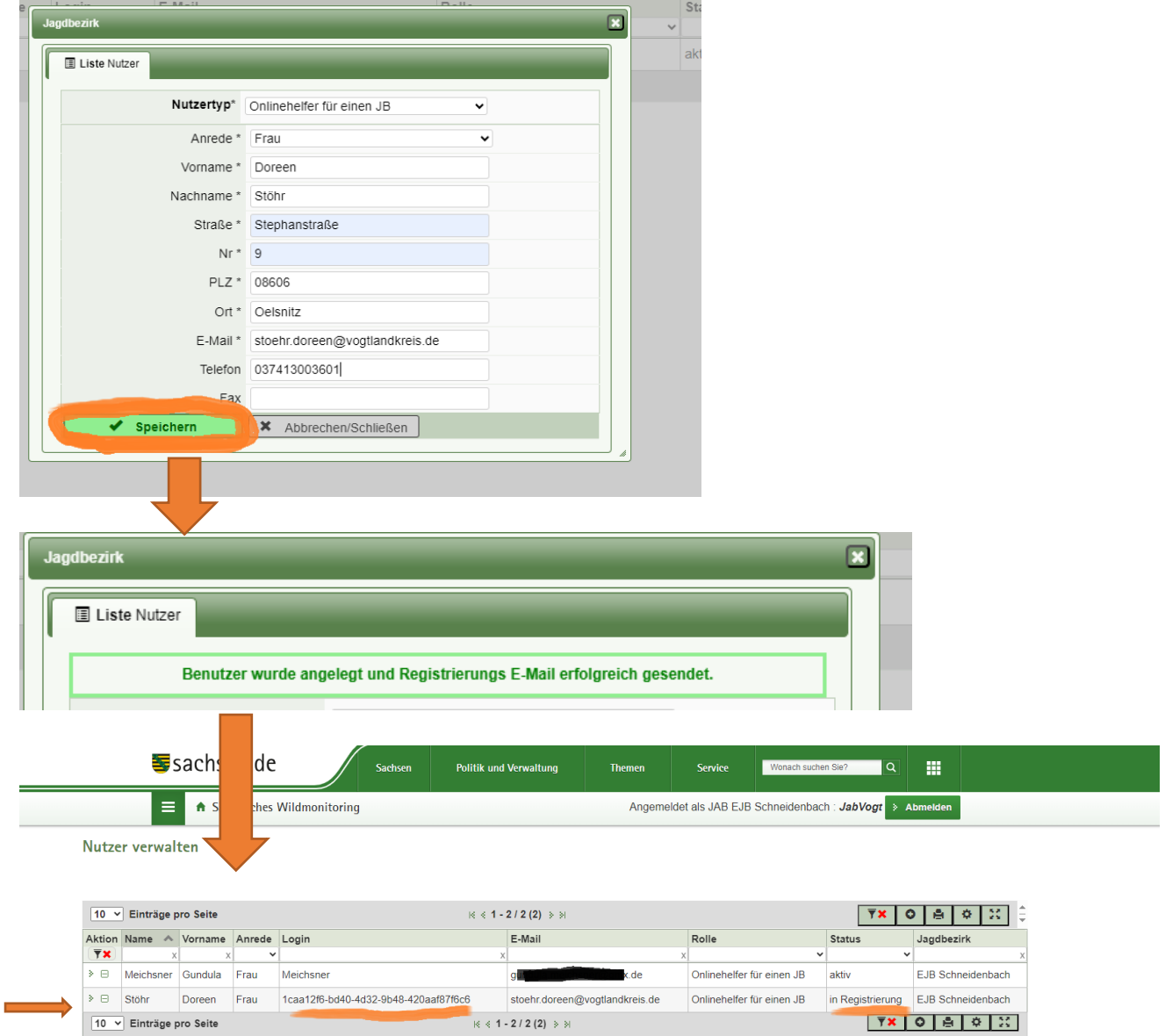

Sobald der Benutzer angelegt wurde, ist dieser in der Übersichtstabelle zu finden, ggf. muss hier die Seite einmal aktualisiert werden. Solange der Online-Helfer seine Registrierung noch nicht abgeschlossen hat, ist ein Code unter "Login" hinterlegt und beim Status "in Registrierung" zu lesen. Wenn der Online-Helfer die Registrierung erfolgreich vorgenommen hat, ist unter dem Feld "Login" der Benutzername zu sehen und der Status ändert sich auf aktiv.

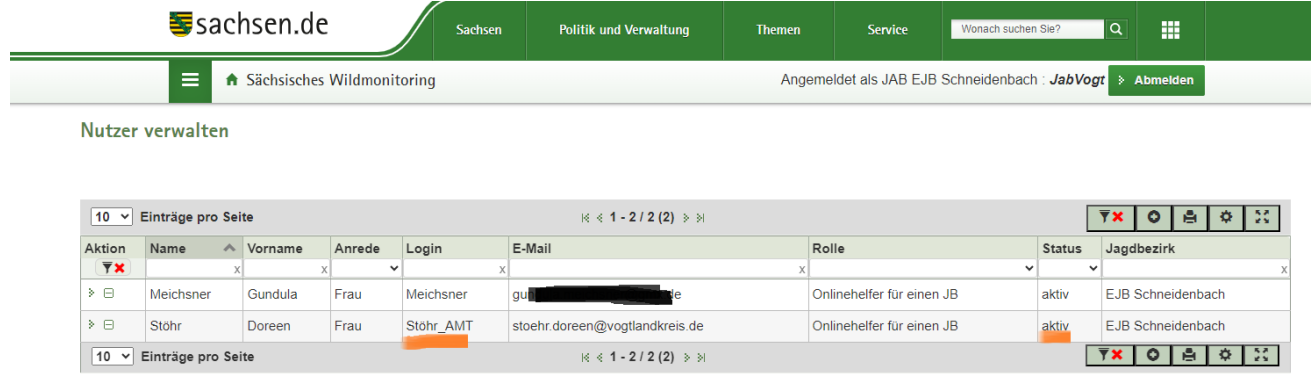

Nun wurde der Online-Helfer ordnungsgemäß hinterlegt und kann eigenständig mit dem Modul arbeiten.

#### **5. Als Online-Helfer registrieren**

Sobald der JAB den Online-Helfer angelegt hat, erhält dieser eine E-Mail zur Registrierung.

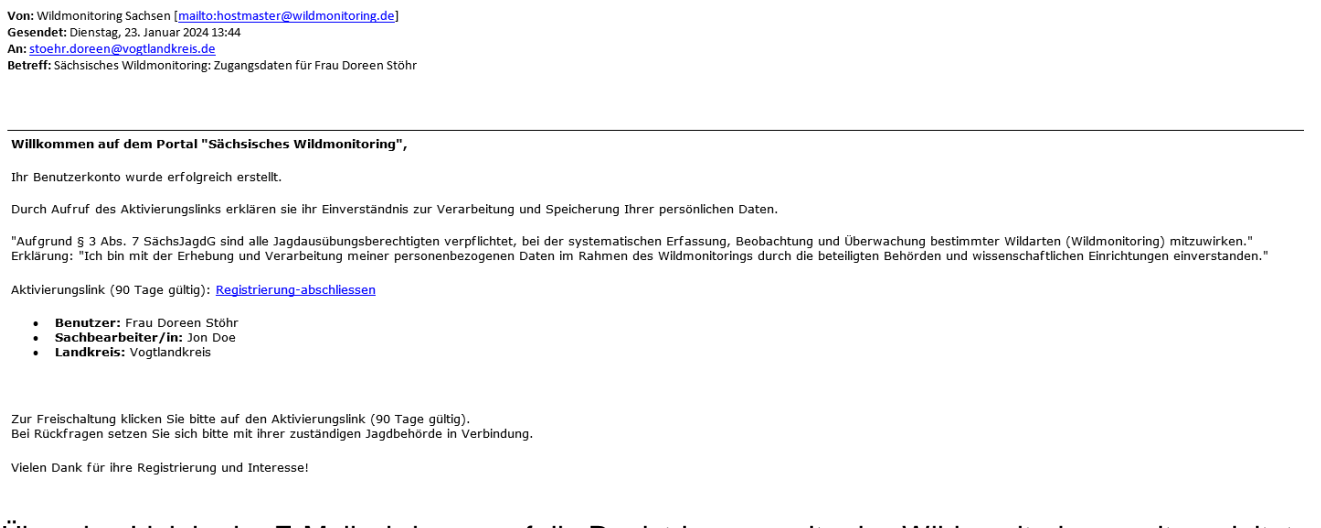

Über den Link in der E-Mail wird man auf die Registrierungsseite des Wildmonitorings weitergeleitet. Hier muss der Online-Helfer einen Benutzernamen und ein Passwort (beides frei wählbar) vergeben. Zudem ist der Verarbeitung der personenbezogenen Daten zuzustimmen. Im Anschluss wird man auf die Startseite weitergeleitet und kann sich im Programm anmelden und wie bereits für den JAB beschrieben, die persönlichen Daten prüfen und vervollständigen (siehe Punkt 2).

#### Nutzerdaten ändern.

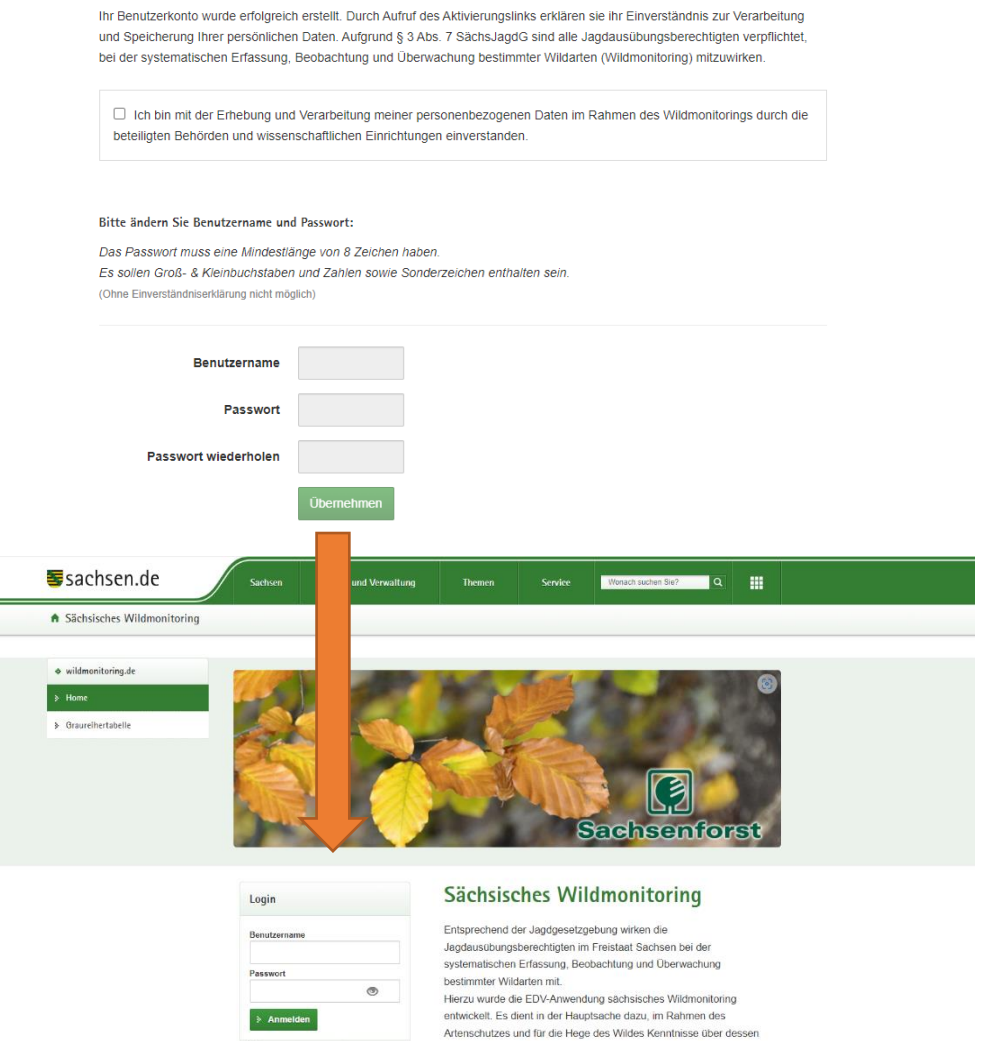

Passwort vergessen? Vorkommen und Bestand zu gewinnen.

# **6. Dokumentvorlagen**

Sie haben die Möglichkeit "Blanko-Dokumente" auszudrucken, diese sind auf Sie personalisiert und können nicht an andere Jäger weitergegeben werden.

Der personalisierte ASP-Probenbegleitschein und der Trichinen-Probenbegleitschein (Wildursprungsschein) sind unter "Verwaltung -> Dokumentvorlagen" zu finden.

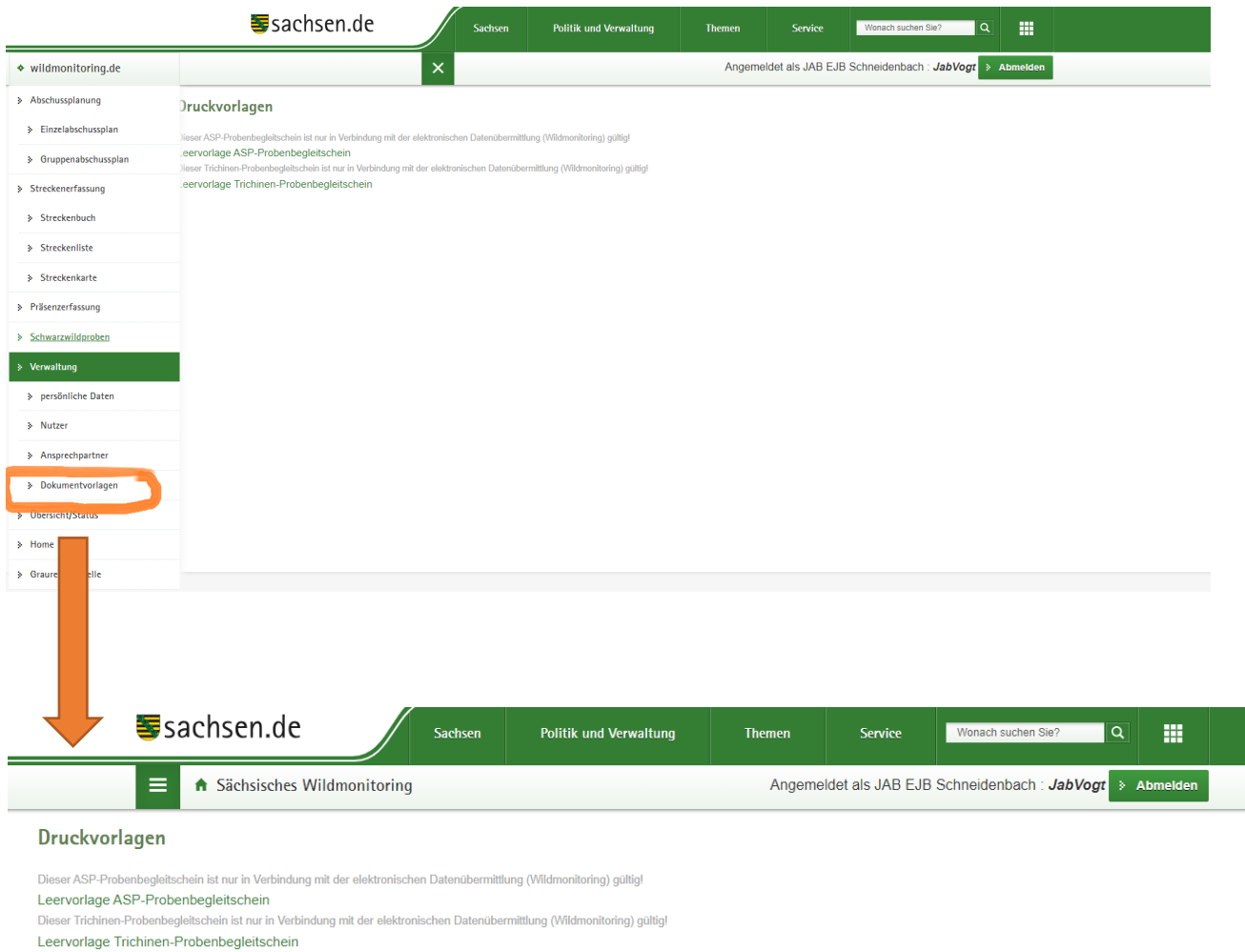

Diese Dokumentenvorlagen können Sie sich in größeren Mengen ausdrucken und benötigen daraufhin nicht erneut einen Drucker. Die Dateien sind in PDF-Format hinterlegt.

Zudem können Sie auch den ASP-Probenbegleitschein und den Wildursprungsschein nach jeder Erfassung der Daten ausdrucken, in diesem Fall werden einige getätigte Eingaben bereits auf die Dokumente übernommen.

Wichtig ist, dass der ASP-Probenbegleitschein zwingend zu verwenden ist, damit die erfassten Daten ordnungsgemäß bearbeitet werden können.

# **7. Erfassen eines Abschusses**

In der Menüleiste "Streckenerfassung -> Streckenbuch" finden Sie eine Übersicht über Ihre bisherigen Abschüsse, diese Übersicht kann gleichzeitig zur Nachverfolgbarkeit sowie Dokumentation Ihrer Abschüsse genutzt werden. Hier ist entweder über das Registerblatt "Strecke erfassen/anlegen" oder über das "+" in der Menüleiste rechts oben ein neuer Abschuss anzulegen. Dieser kann direkt im Wald oder von zu Hause aus erfasst werden, wichtig ist, dass die Daten bis zur Probenabgabe im LÜVA erfasst sind.

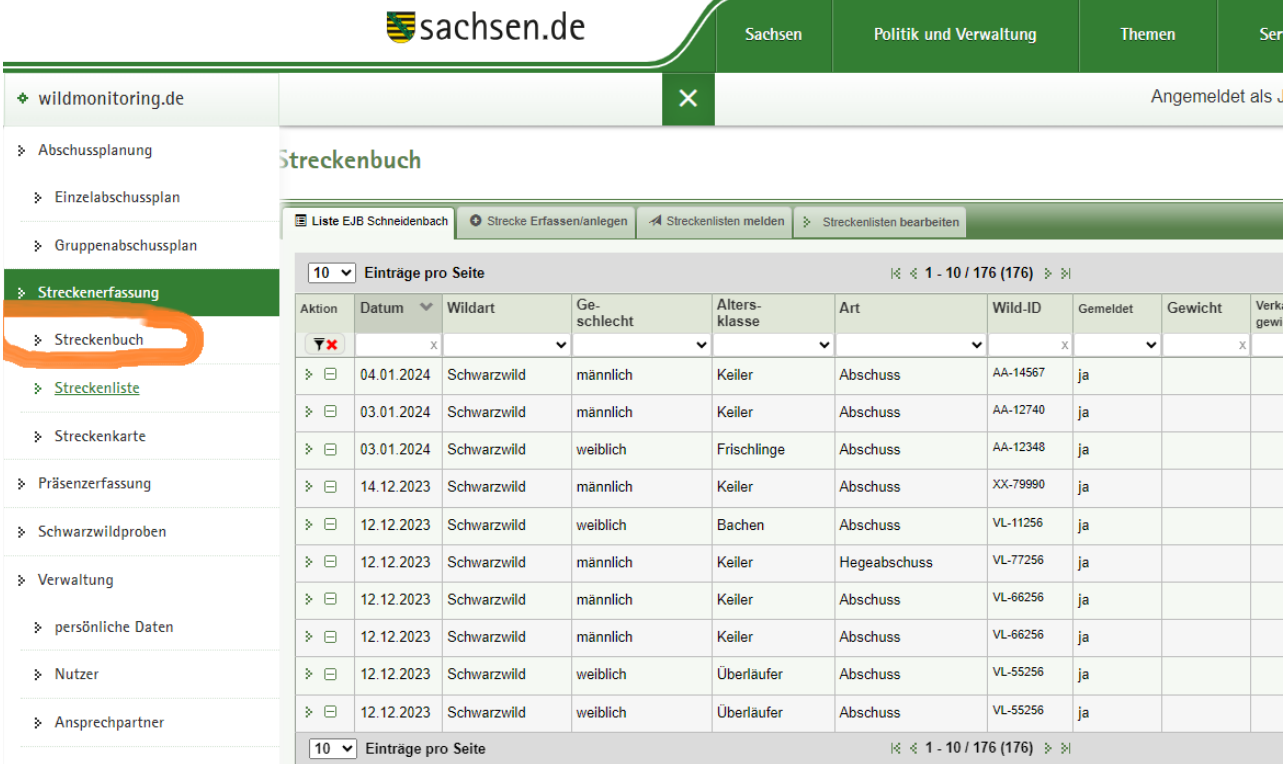

> Dokumentvorlagen

# Neue Strecke erfassen:

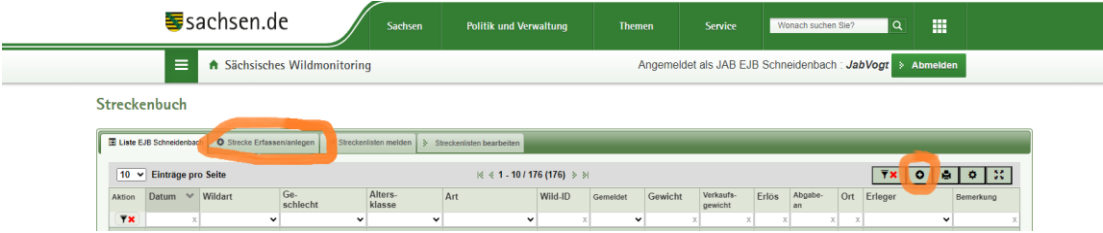

#### Nach Klick auf die Schaltfläche öffnet sich ein neues Fenster:

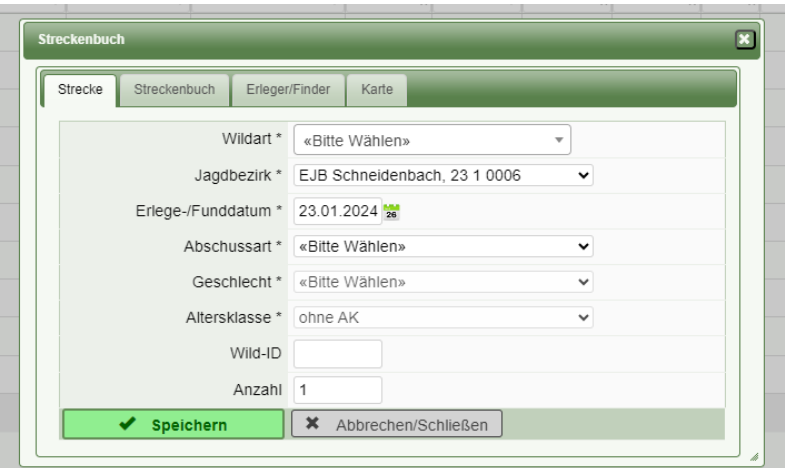

Hier ist zunächst die Wildart -> Schwarzwild auszuwählen:

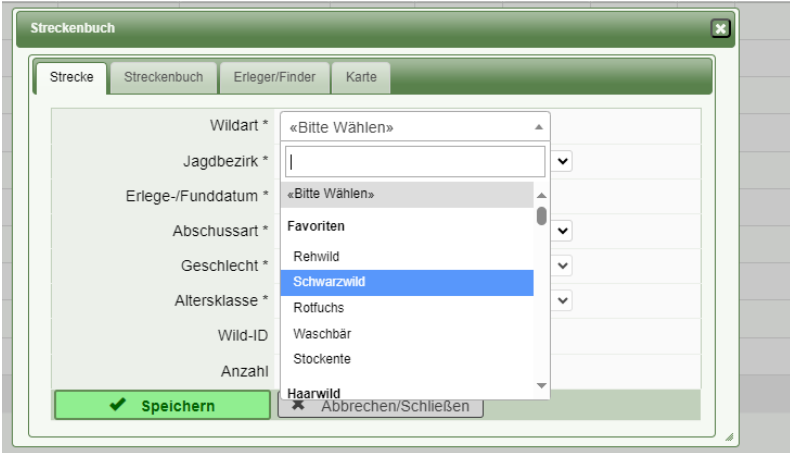

Daraufhin werden Sie zu einer Kartenansicht weitergeleitet. Hier können Sie entweder in der Karte direkt den Ort Ihres Abschusses setzen oder über die Koordinaten oder die Ortungsfunktion Ihres Mobiltelefons den Standort des Abschusses festlegen.

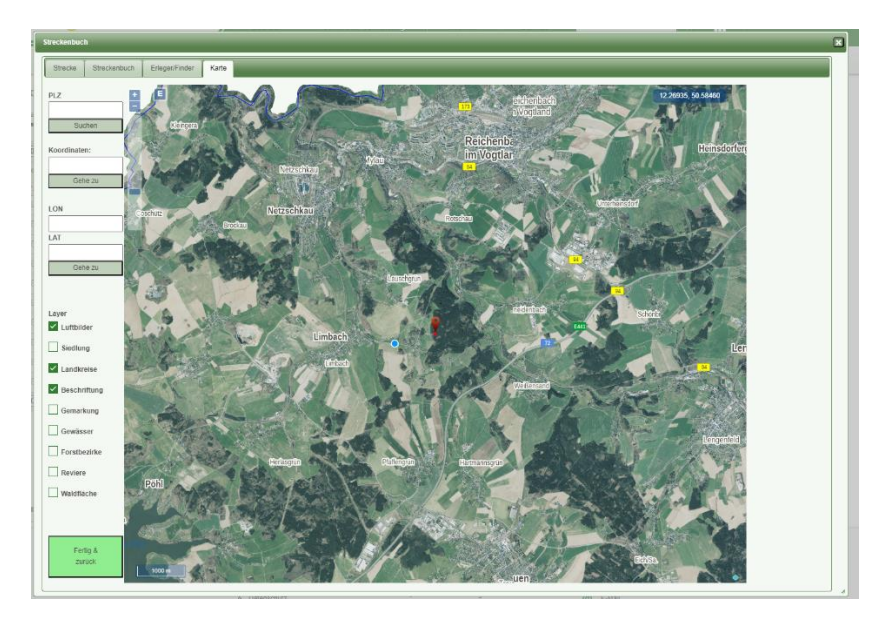

Nachdem Sie den Erlegeort festgelegt haben, gelangen Sie über Betätigung des Feldes "Fertig & Zurück" zum Eingabefeld zurück.

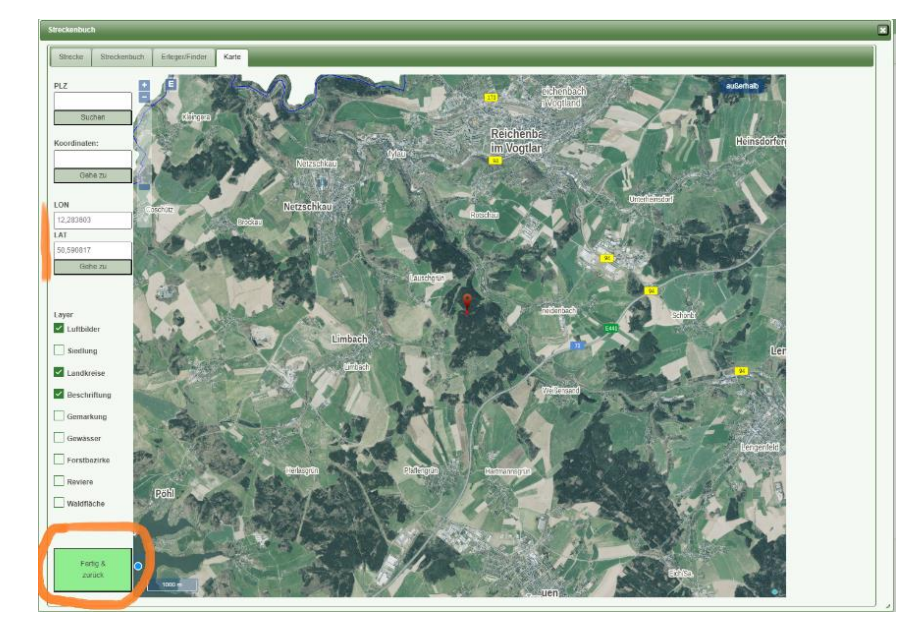

Nachfolgend sind einige wenige Eingaben zu tätigen:

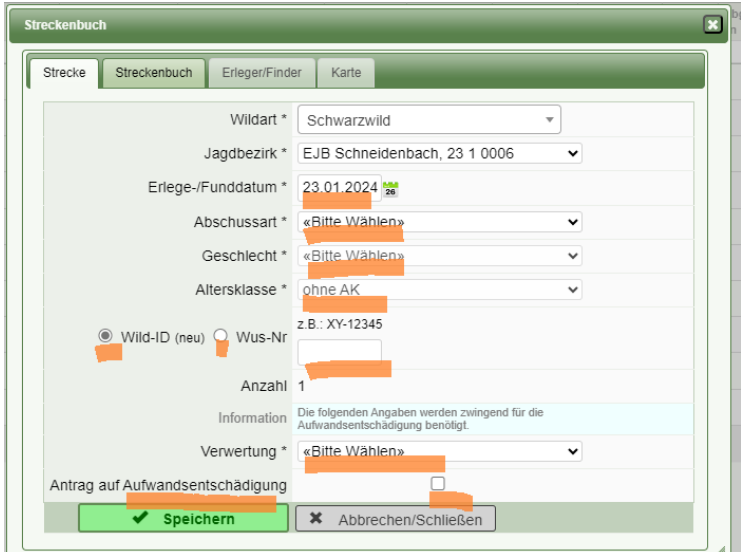

Bei der Nutzung des Smartphones kann die Wild-ID entweder durch Eingabe oder durch scannen des QR-Codes erfasst werden. Es ist zwingend anzugeben, ob das Tier verwertet wird oder nicht. Nur wenn angegeben wurde, dass das Schwarzwild verwertet wird, gelangen Sie im Anschluss zur Erfassung der Trichinenuntersuchung. Wenn Sie eine Aufwandsentschädigung erhalten möchten, ist der Haken im Feld "Antrag auf Aufwandsentschädigung" zu setzen. Wenn der Haken nicht gesetzt wird, erhalten Sie keine Aufwandsentschädigung.

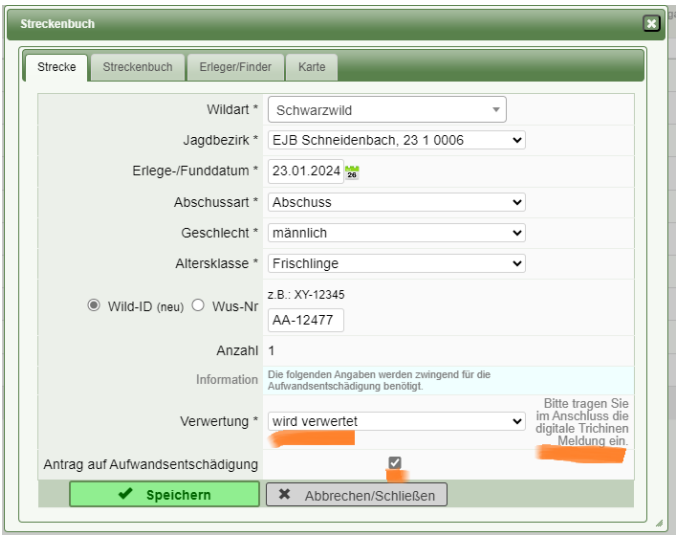

Wenn Sie alle Angaben erfasst haben, betätigen Sie das Feld "Speichern".

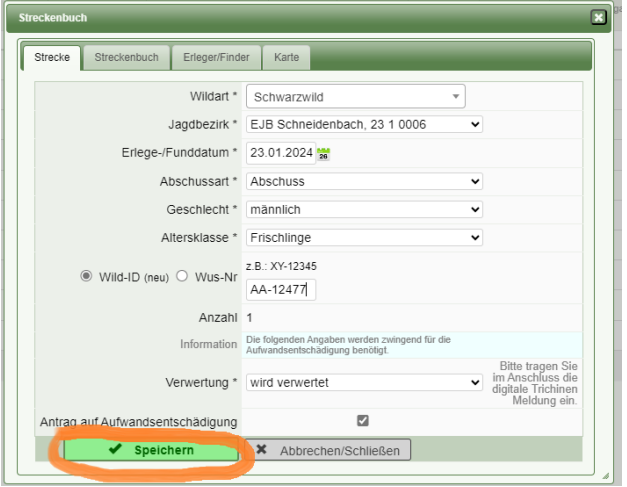

Nun öffnet sich ein Hinweisfeld "Eintrag erfolgreich gespeichert". Im LÜVA Vogtlandkreis können nur noch Proben entgegen genommen und bearbeitet werden, wenn sich der Erlegeort auch im Vogtlandkreis befindet.

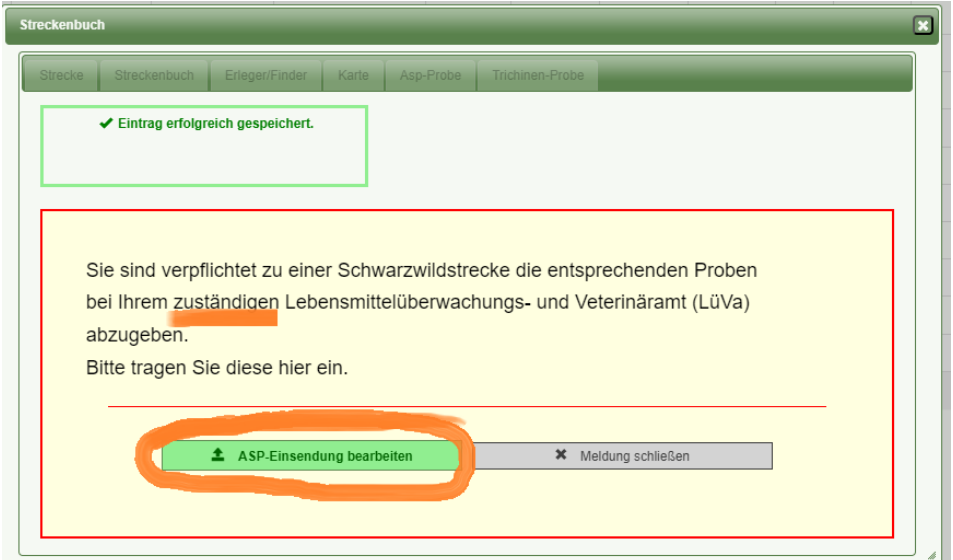

Durch Betätigung des Feldes "ASP-Einsendung bearbeiten" öffnet sich ein neues Fenster:

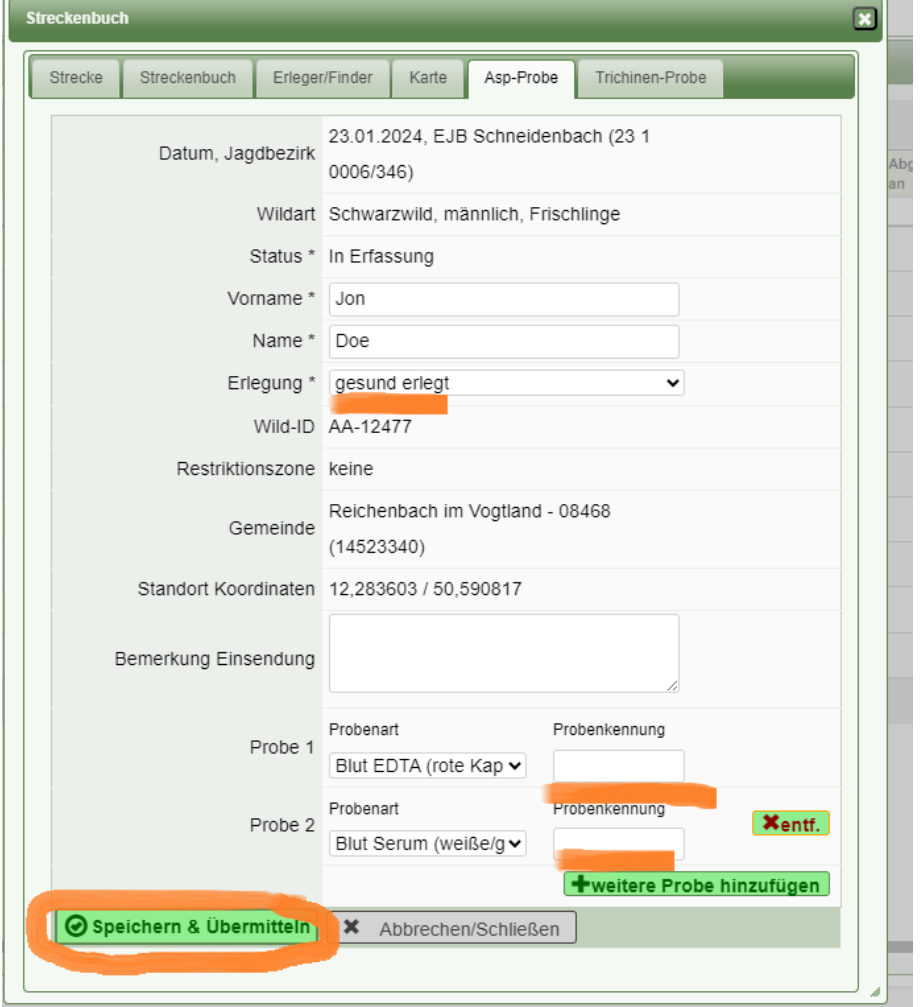

Hier werden bereits einige Felder automatisch befüllt. Sie müssen nur prüfen ob das Tier gesund erlegt wurde und dies ggf. ändern. Des Weiteren ist die Probenkennung (Nummer auf den Probenröhrchen rot und grau) einzutragen und auf "Speichern & Übermitteln" zu drücken.

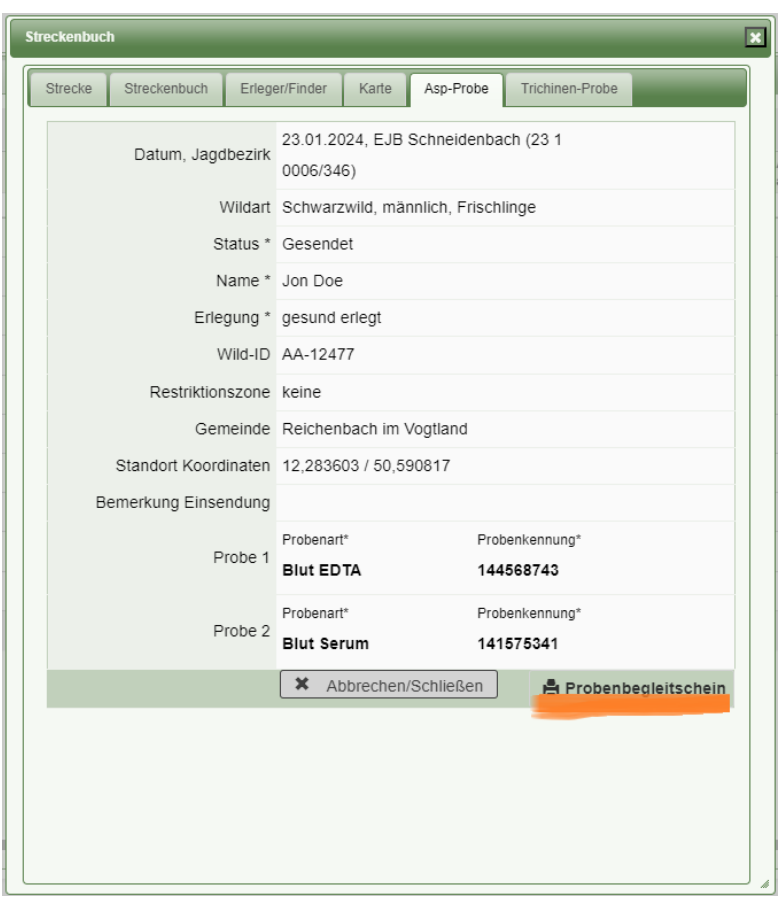

Nach erfolgreicher Speicherung erscheint hier der Probenbegleitschein der auszudrucken ist und zusammen mit der Blutprobe eingereicht werden muss. Sollten Sie die Blanko-Probenbegleitscheine verwenden, entfällt der Druck (wie unter Punkt 5).

Nachdem Sie die Daten gespeichert haben, öffnet sich ein Hinweisfeld, welches Sie mit "Jetzt Speichern und Übermitteln" bestätigen. Daraufhin erhält das LÜVA Vogtlandkreis und die LUA Chemnitz die erfassten Daten.

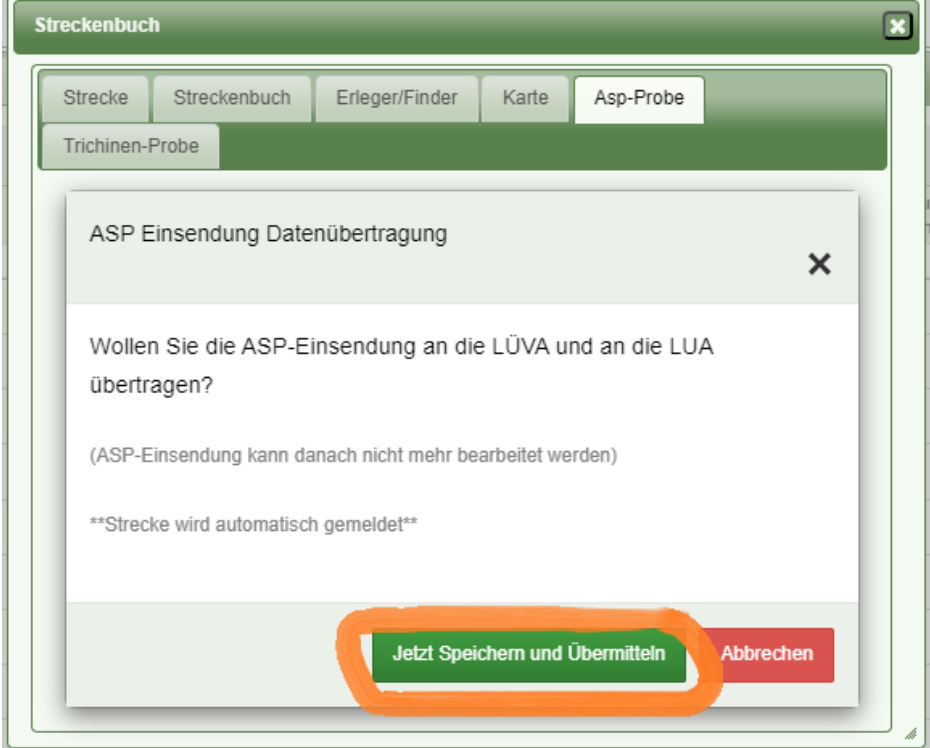

Nachdem Sie die Erfassung der ASP-Probe abgeschlossen haben werden Sie nun zur Trichinenprobenerfassung weitergeleitet:

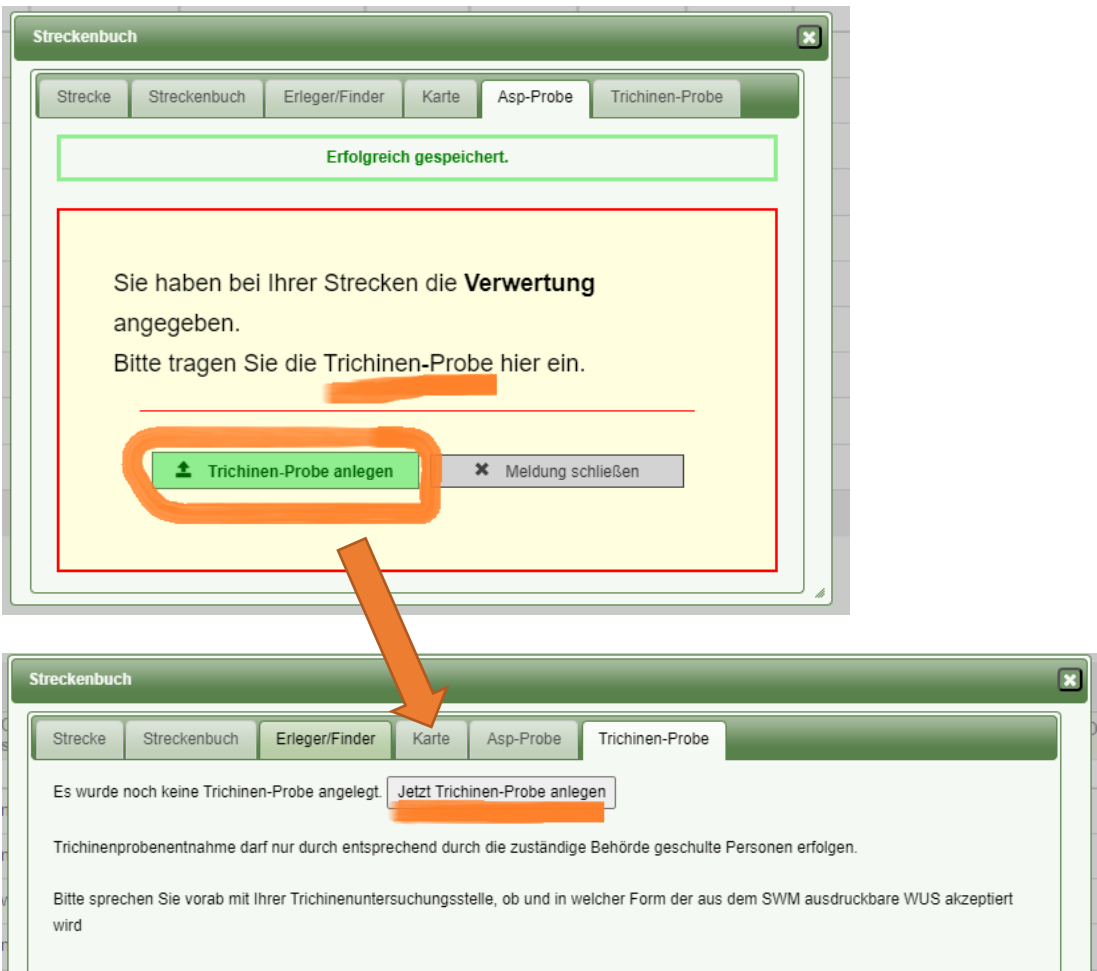

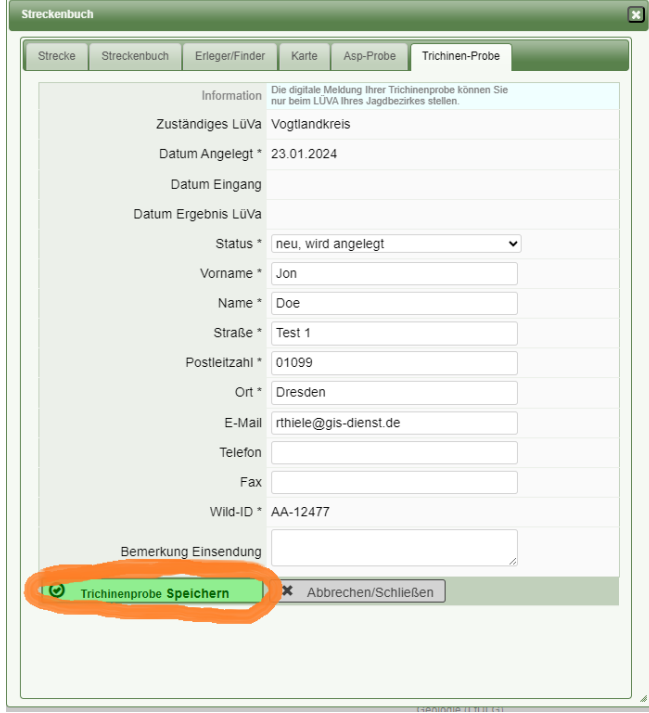

Hier sind lediglich die Daten zu prüfen und auf "Trichinenprobe Speichern" zu klicken.

Daraufhin erscheint der Trichinenproben-Begleitschein. Dieser kann nun ausgedruckt werden. Bei Nutzung des "Blanko-Wildursprungsscheines" entfällt dies.

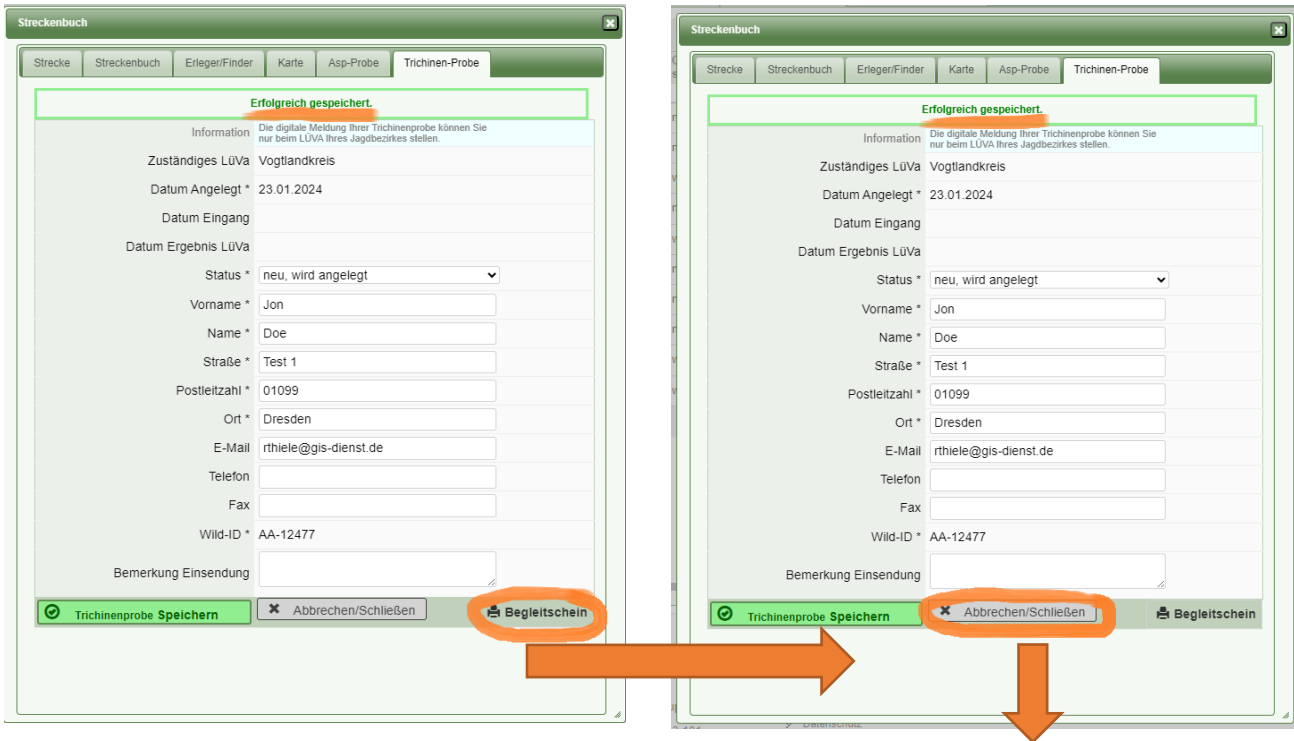

Nun ist die Eingabe des neuen Abschusses vollständig. Über "Abbrechen/Schließen" gelangen Sie wieder zur Streckenübersicht. Hier ist der neue Datensatz nun vorhanden.

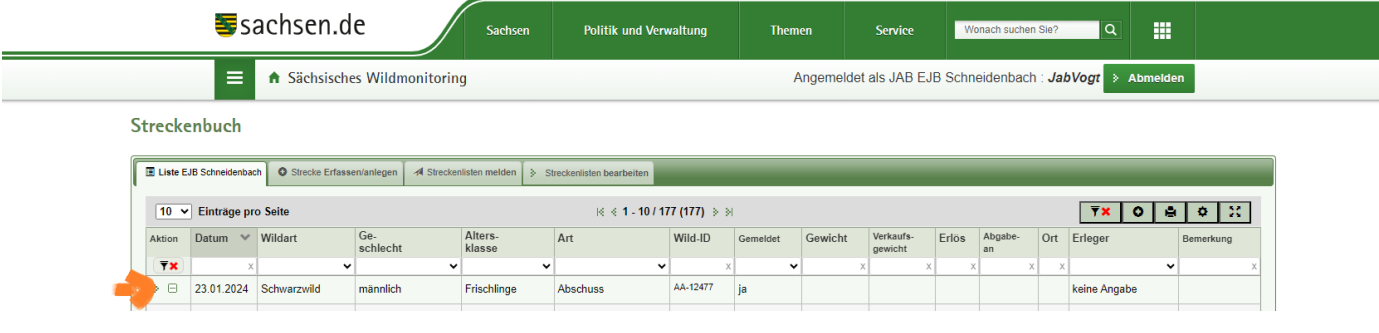

# **8. ASP- und Trichinenfreiheit**

Die ASP und Trichinenergebnisse finden Sie unter "Schwarzwildproben -> Probenübersicht (ASP) und Trichinenuntersuchungen":

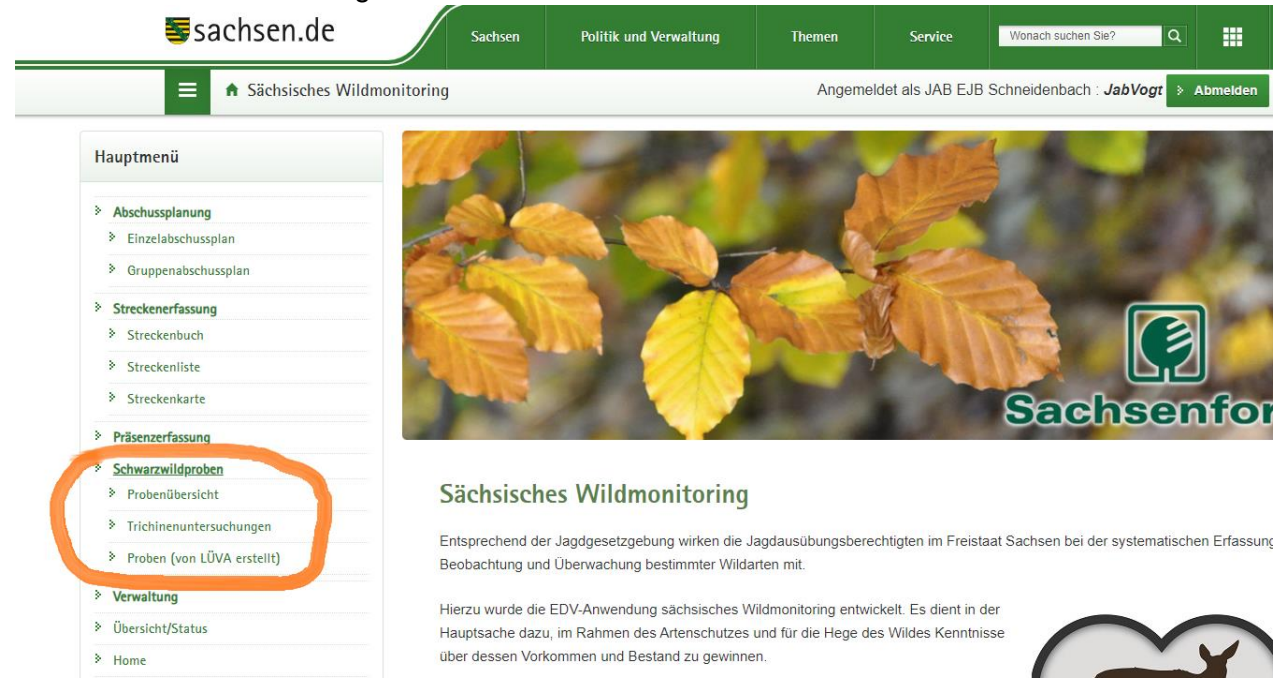

# Unter Probenübersicht finden Sie die ASP-Einsendungsübersicht:

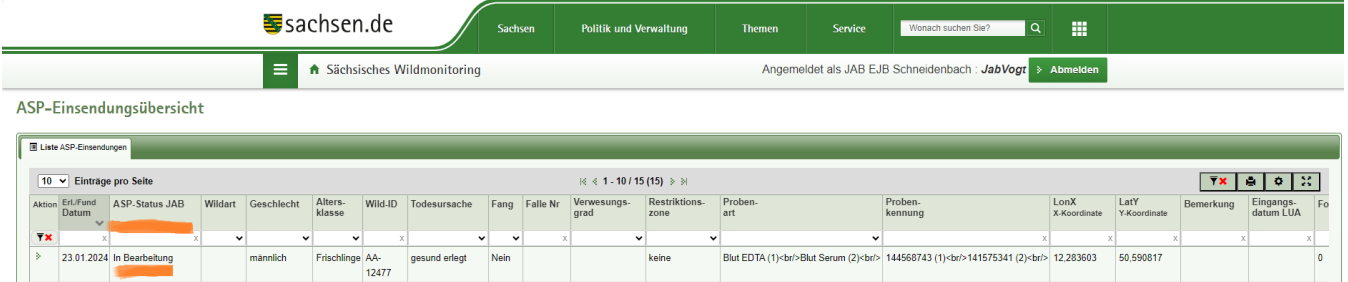

Unter Trichinenuntersuchungen finden Sie eine Übersicht und den Status zur Trichinenprobe:

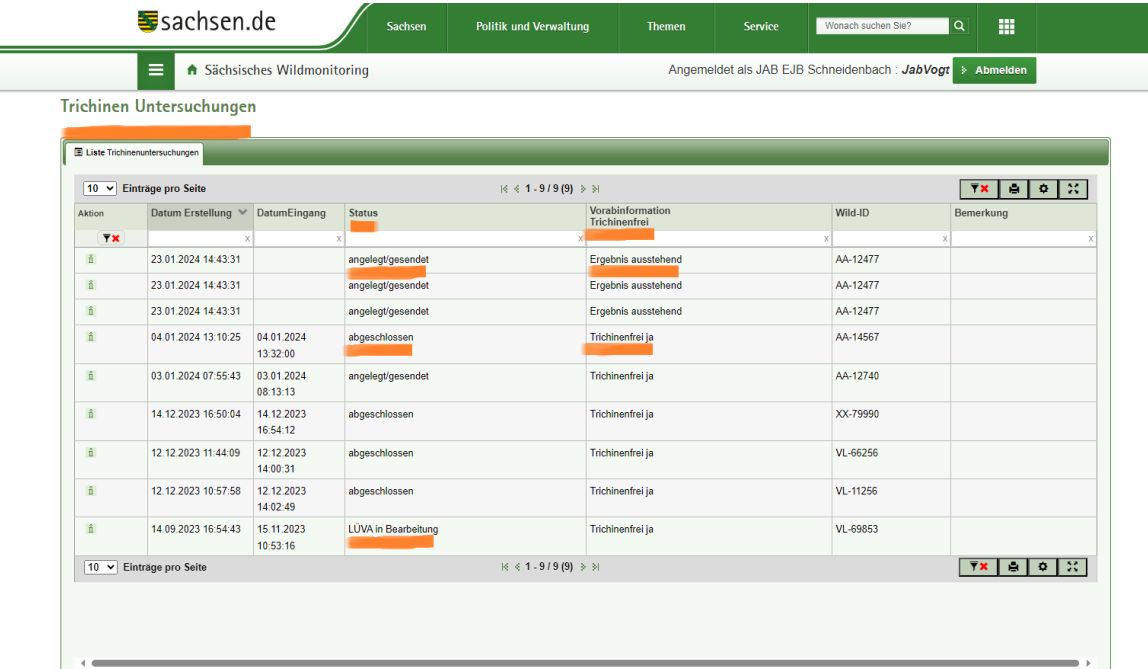

# **9. Anlagen**

Probenbegleitschein Wildschwein (gekürzt)

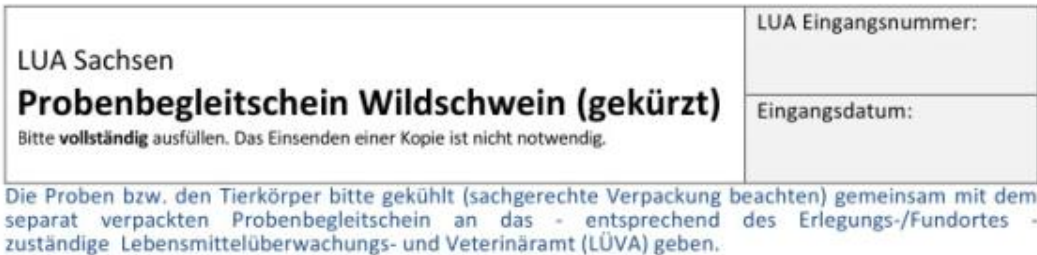

# Dieser verkürzte Probenschein ist nur in Verbindung mit der Nutzung der Wildmonitoring-APP (elektronische Datenübermittlung) gültig!

#### Angaben zum Wildschwein:

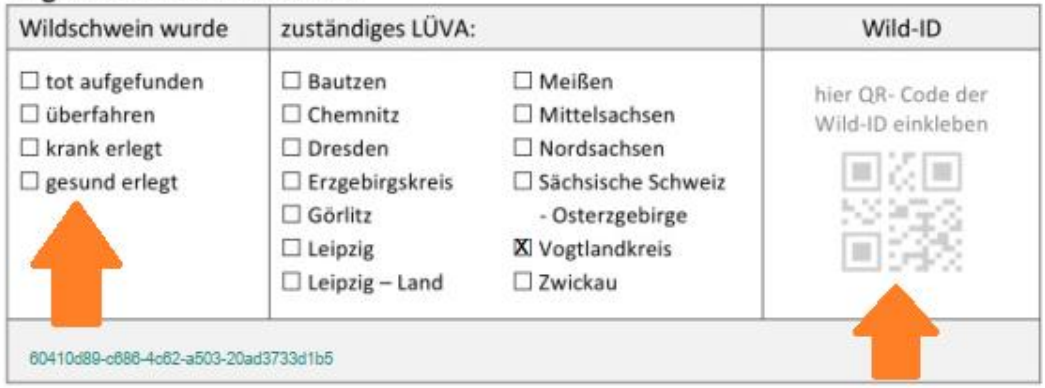

#### Probenkennzeichnung (Barcodedubletten kleben):

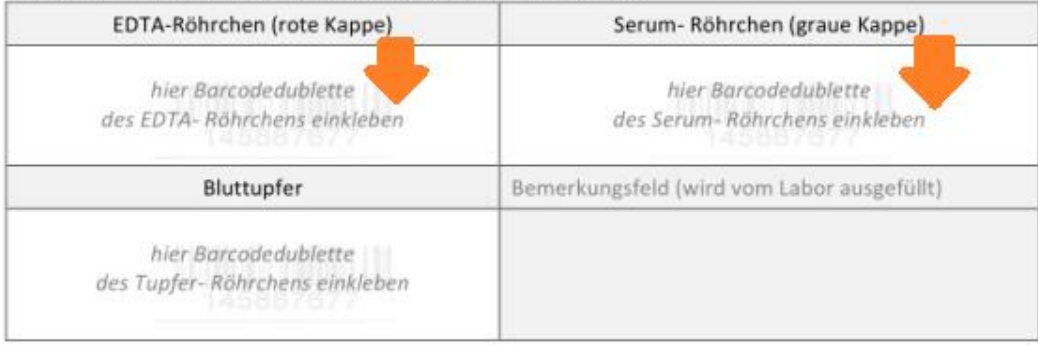

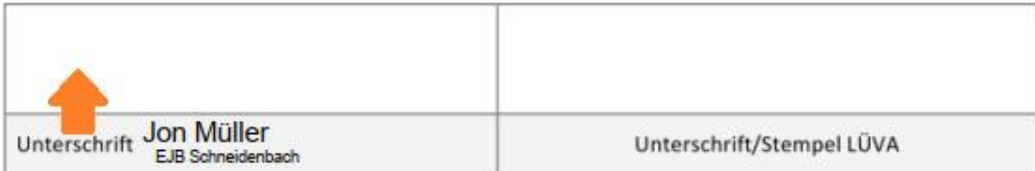

Verkürzter Einsendeschein - Verwendung nur in Verbindung mit Wildmonitoring-App 11/2022

# Wildursprungsschein

(gemäß § 2 b Abs. 2 Satz 2 und § 4 Abs. 3 Satz 2 TierLMHV)

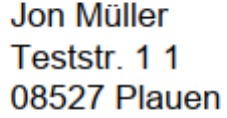

Zuständige Behörde: Lebensmittelüberwachungsamt Vogtlandkreis

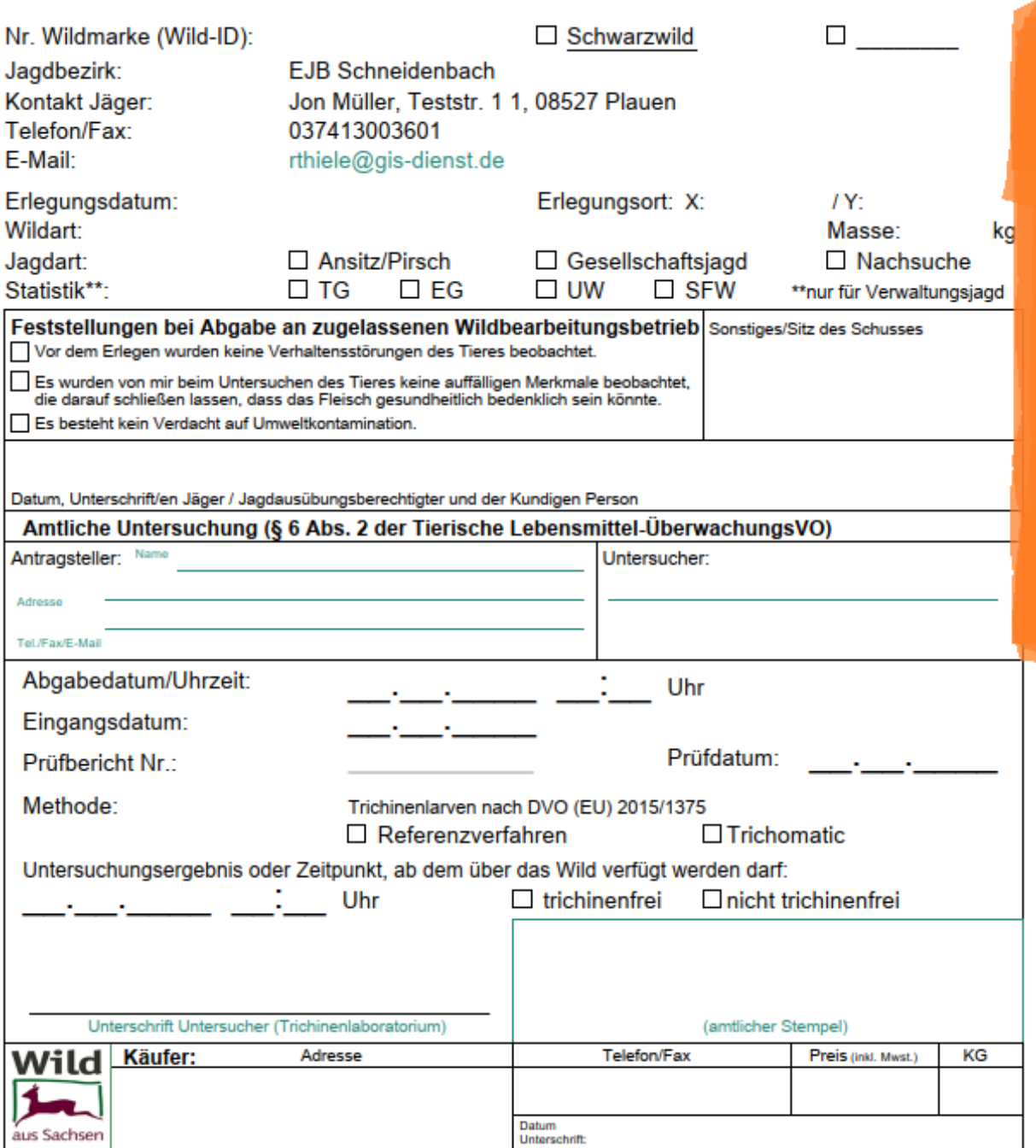